# Web シラバス入力マニュアル

【更新情報(2024.1.9)】------------------------------------------------------------------------- 実務経験が「有」の場合は、当該授業科目を履修しようとする学生が 「どのような実務経験を持つ 教員等が、その実務経験を活かしどのような教育を行うか」を理解できるよう、「授業計画・内容」 欄に簡潔に記載してください。 交換留学生や英語を主たる教育言語とする専攻の留学生、海外協定校から英文シラバスの問い合わ せが増えてきておりますので、必ず入力をお願いいたします。 詳細は「3.授業概要~教員の実務経験」をご覧ください。

#### 1. ログインからシラバス入力画面を表示させるまで

- ① CampusPlan にログインする。 【教員用】ログインページはこちら
- ② 「Web シラバス」をクリックする。
- ③ 「Web シラバス」画面が表示されたら、「受持講義一覧」をクリックする。
- ④ 「受持講義一覧(シラバス)」画面が表示されたら、画面左側の「選択」ボタンをクリックする。
- ⑤ 「シラバス入力」画面が表示される。

【注意事項】-------------------------------------------------------------------------------------------

- 前年度分の同一講義コードのシラバスがコピーされた状態が初期値として登録されています。新規開 設科目や通年科目が前期・後期に分割された場合等、新しい講義コードが作成されるまでに時間がか かる場合があります。その場合は、講義コードが作成され、シラバス入力用の画面ができるまでしば らくお待ちください。
- Web シラバスの各項目は全て任意入力項目ですが、できる限り全ての項目を入力していただきますよ うお願いします。
- HTML タグは使えません。
- 平成 27 年度から、Web シラバスに入力された情報はシラバス検索機能を通して学外へ公開されます。 電話番号やメールアドレス等、学外へ公開したくない情報は絶対に入力しないでください。
- 入力できない文字は特にありませんが、環境依存文字は避けていただくことをお勧めします。

# 2.ヘッダ、担当教員、登録タイプ、シラバス引用

○ **ヘッダ**

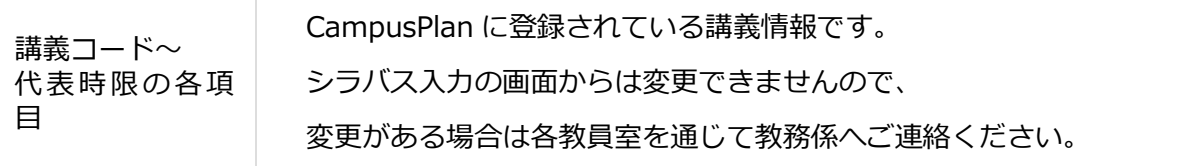

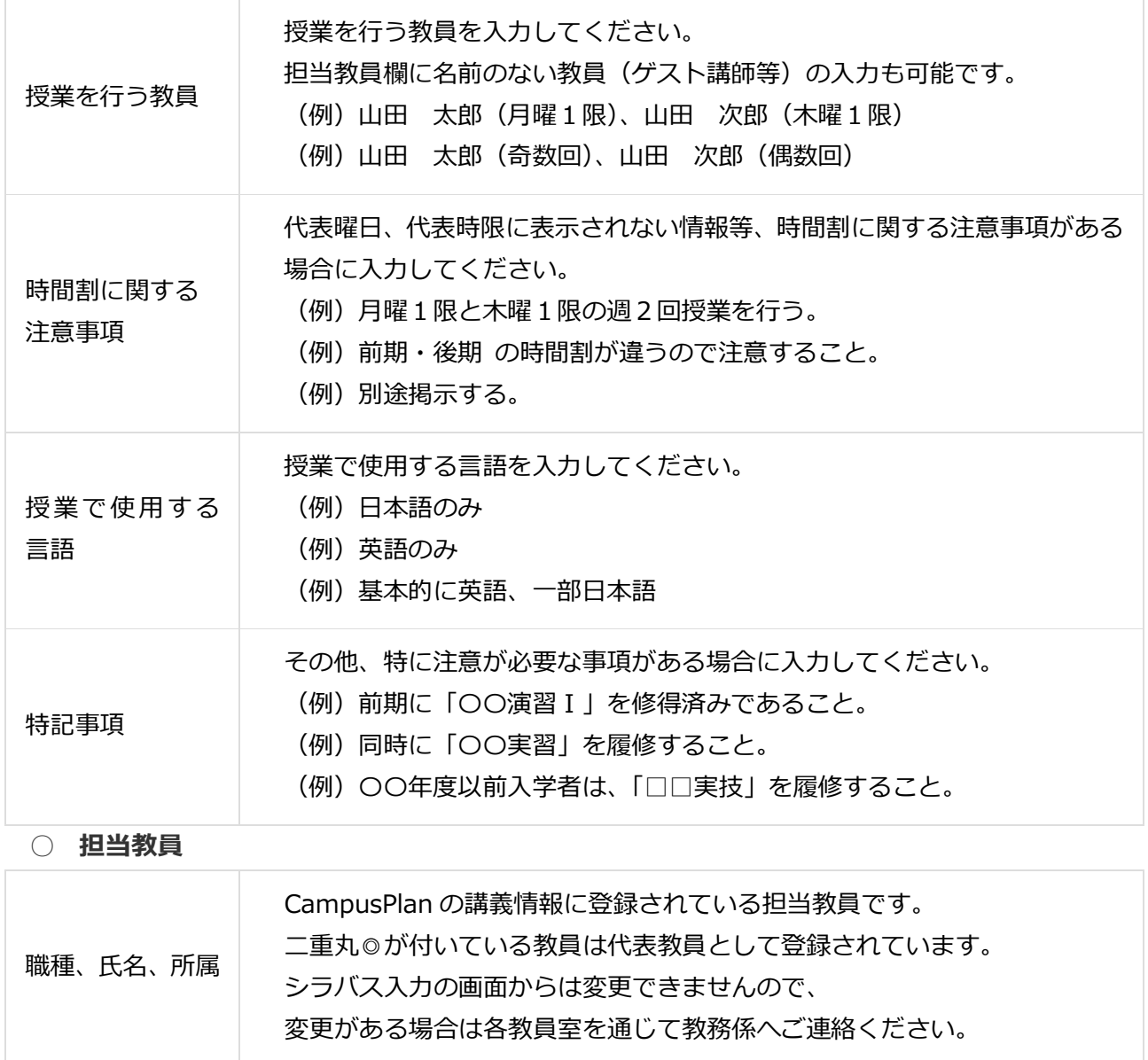

○ **登録タイプ**

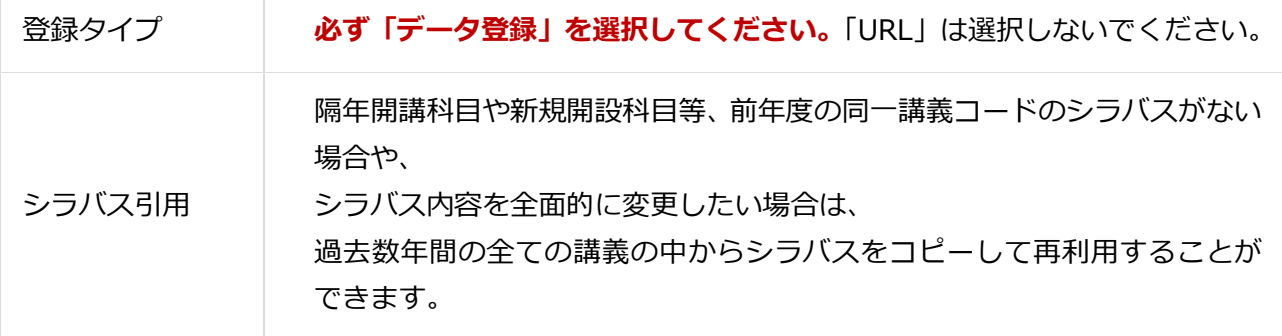

- **シラバス引用**
- ① 「シラバス引用」ボタンをクリックする。
- ② 「シラバス引用」画面が表示されたら、検索条件を入力し、「以上の条件で検索」ボタンをクリッ クする。
- ③ 検索条件に合致する講義が表示される。
- ④ 画面右側の「参照」ボタンをクリックし、シラバス内容を確認する。
- ⑤ コピーするシラバスが決まったら、画面左側の「選択」ボタンをクリックする。
- ⑥ 「シラバス引用」画面が自動的に閉じられ、「シラバス入力」画面に戻ります。
- ⑦ シラバス内容がコピーされたことを確認します。

# 3.授業概要~教員の実務経験

具体的な項目ごとの記載については、下記をご確認ください。

(英文シラバスについて)

シラバスは全ての科目において整備・公表されるべきものであり、本学ではさらに英語によるシラバス の提供を進めているところです。

シラバス作成にあたっては、可能な限り全項目を日本語および英語で記載するようお願いします。特に 交換留学生や英語を主たる教育言語とする専攻の留学生、海外協定校から英文シラバスの問い合わせが 増えてきておりますので、必ず入力をお願いいたします。

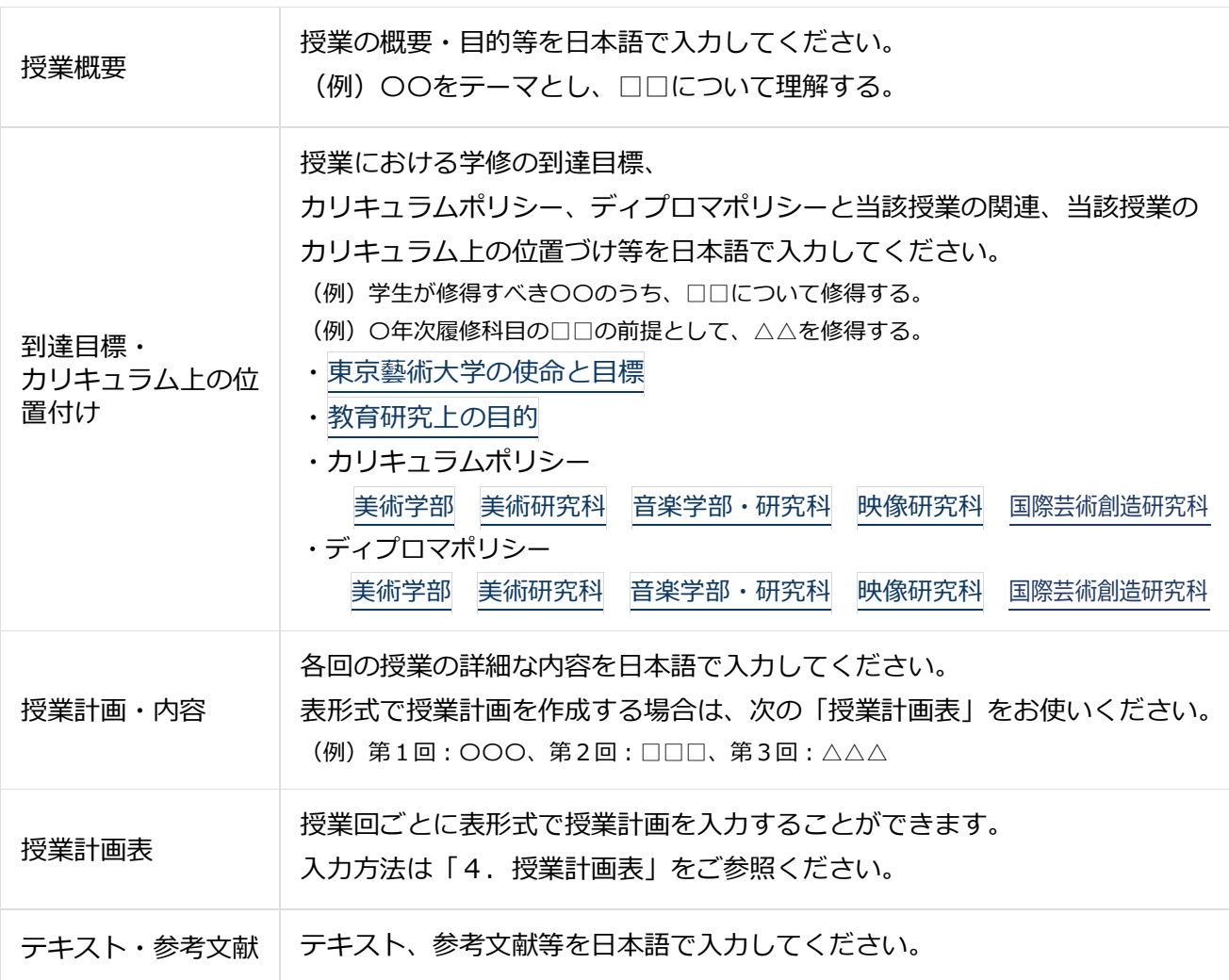

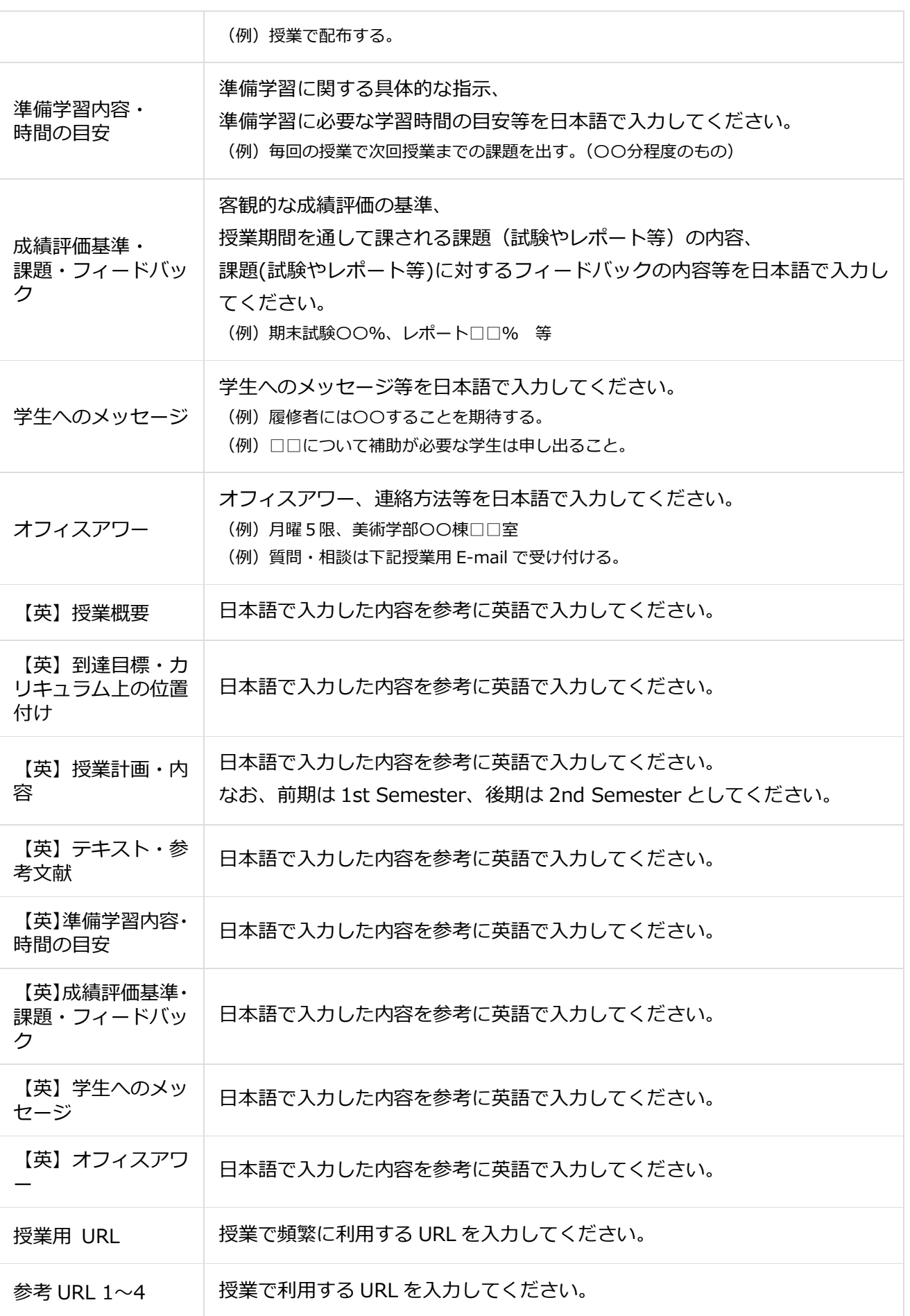

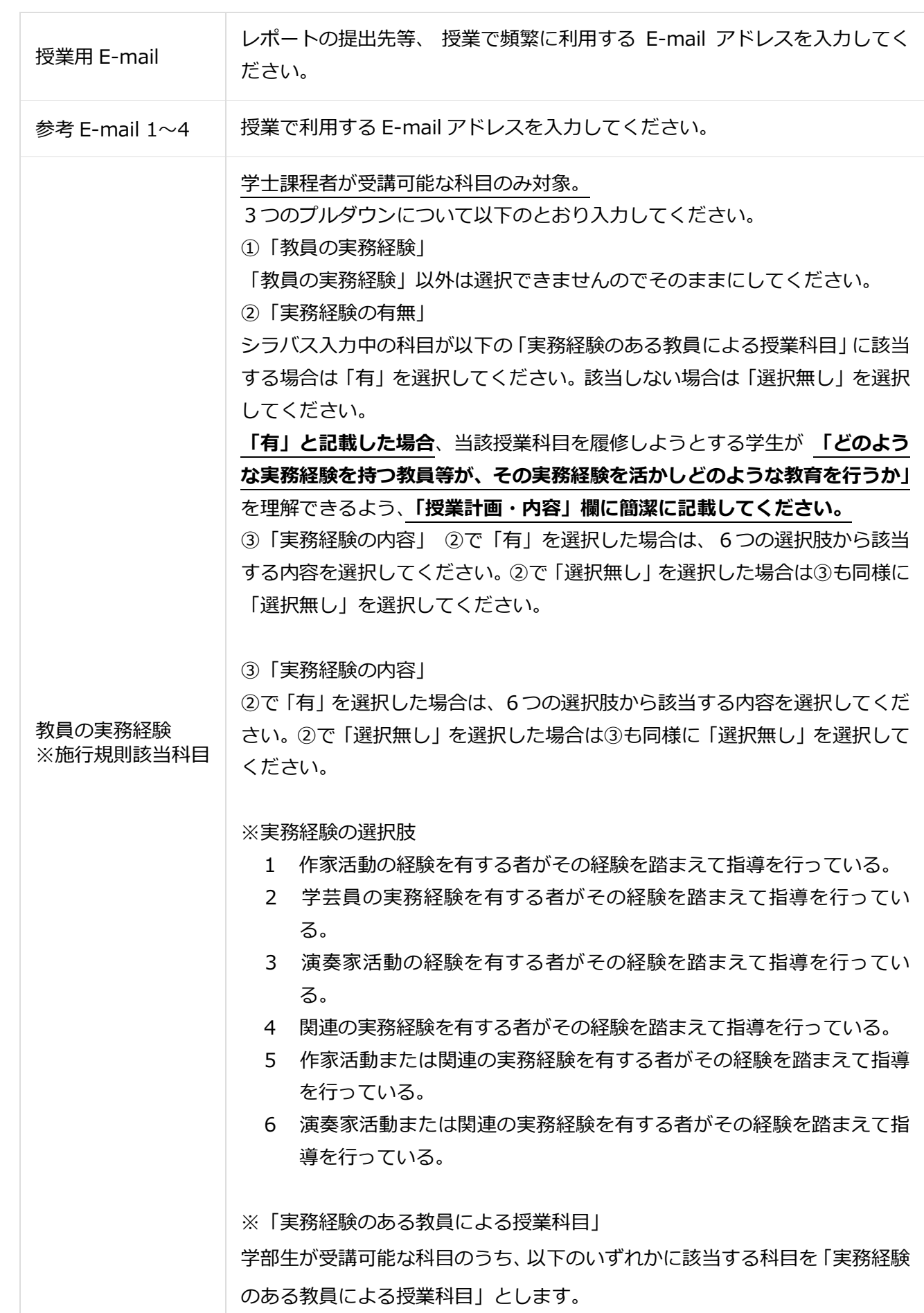

 $\overline{\phantom{a}}$ 

 $\Gamma$ 

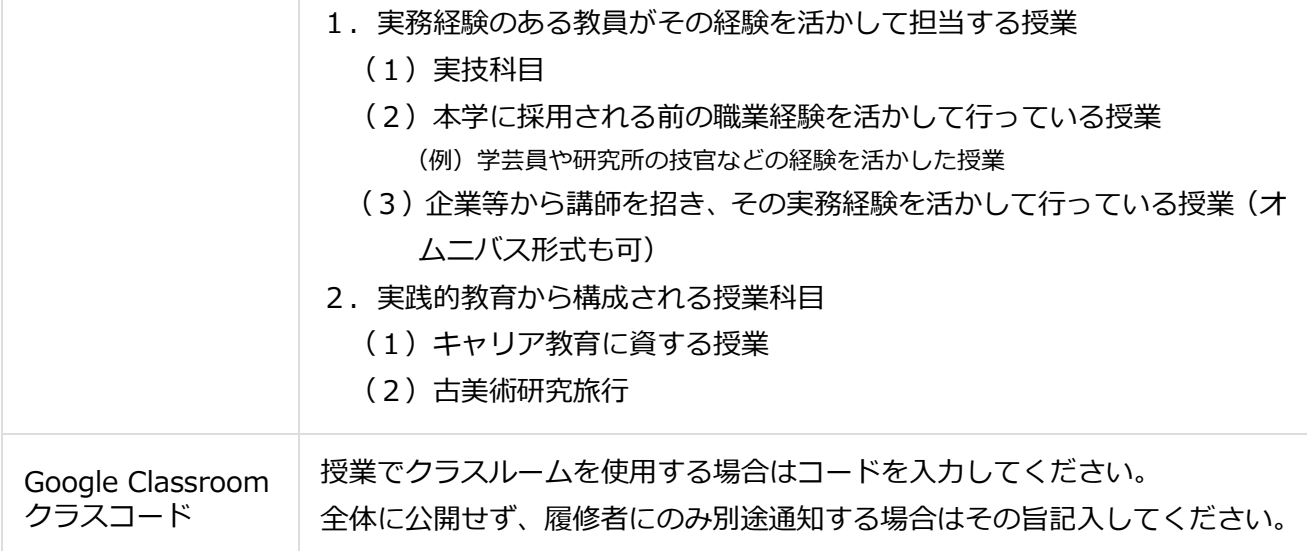

# 4.授業計画表

- ① 「シラバス入力」画面の、「授業計画表」欄の右側にある「編集」ボタンをクリックする。
- ② 「授業計画表入力」画面が表示される。
- ③ 「表題」のテキストボックスに授業計画票の表題を入力する。
- ④ 画面右側の「新規」ボタンを授業の回数分クリックする。 (例)授業が 13 回なら 13 回クリックする。
- ⑤ 授業の回数分の入力行が作成される。なお、入力行を作成しすぎた場合は、画面左側の「削除」 チェックボックスを ON にして、画面左下の登録ボタンをクリックすればその入力行は削除され ます。
- ⑥ 「回」テキストボックスは、0~999 の半角数字で入力する。なお、入力時に「回」の数値が前 後した場合でも、「登録」ボタンをクリックすると昇順に並び変わります。
- ⑦ 「年月日」テキストボックスは、授業の年月日を 8 桁の半角数字で入力する。 (例)2015 年 5 月 1 日の場合、20150501 と入力。
- ⑧ 「時限」、「担当教員」はプルダウンメニューから選択する。
- ⑨ 「担当教員フリーテキスト」テキストボックスは、「担当教員」プルダウンメニューでは表現でき ない場合に入力する。
- ⑩ 「項目」、「内容」、「予習」、「復習」テキストボックスは、適宜入力する。
- ⑪ 「教室」はプルダウンメニューから選択する。
- ⑫ 画面左下の「登録」ボタンをクリックする。
- **一括設定**
- ① 「シラバス入力」画面の、「授業計画表」欄の右側にある「編集」ボタンをクリックする。
- ② 「授業計画表入力」画面が表示される。
- ③ 複数の授業回に一括で同じ情報を登録したい場合、その内容を「一括設定用項目」欄を適宜入力 する。
- ④ あらかじめ作成しておいた授業の回数分の入力行の右側の、「一括設定」チェックボックスを ON にする。
- ⑤ 画面左側の「一括設定」ボタンをクリックする。
- ⑥ 「一括設定」チェックボックスを ON にした授業回の情報が変更される。
- ⑦ 画面左下の「登録」ボタンをクリックする。

### 5.データを更新する

#### ○ **シラバス入力の途中で保存したい場合**

- ① 「シラバス入力」画面左下の「入力完了」チェックボックスにチェックが入っていないことを確 認する。
- ② 「シラバス入力」画面左下の「登録」ボタンをクリックする。
- ③ 「更新します。よろしいですか?」と表示されたら、「OK」ボタンをクリックする。
- ④ 「シラバス入力確認画面」で「更新しました。受持講義一覧のプレビュー機能にて確認してくだ さい。」と表示されたら「OK」ボタンをクリックする。
- **シラバス入力を完了したい場合**
- ① 「シラバス入力」画面左下の「入力完了」チェックボックスにチェックを入れる。
- ② 「シラバス入力」画面左下の「登録」ボタンをクリックする。
- ③ 「更新します。よろしいですか?」と表示されたら、「OK」ボタンをクリックする。
- ④ 「シラバス入力確認画面」で「更新しました。受持講義一覧のプレビュー機能にて確認してくだ さい。」と表示されたら「OK」ボタンをクリックする。

【注意事項】-------------------------------------------------------------------------------------------

- 「入力完了」チェックボックスにチェックを入れて「登録」ボタンをクリックすると、それ以降、 教員からシラバス入力ができなくなります。「入力完了」チェックボックスを外したい場合は、教 務係にご連絡ください。
- 「入力完了」チェックボックスは必ずしもチェックする必要はありませんが、シラバス入力の進 捗状況を把握しやすくなり、予期せぬ入力間違いを防ぐことにもなりますので、チェックを入れ ることをお勧めします。

#### 6.参考

-

**〇日本の大学の現状について、「授業に出席しなくても単位が取れる」「勉強しなくても簡単に卒業で きる」などの声を耳にしますが、これについて大学はどのような対策を講じているのでしょうか。** [\(文部科学省](http://www.mext.go.jp/a_menu/koutou/daigaku/04052801/003.htm) web サイトより)

成績評価基準の明示と GPA 制度の活用

大学の社会的責任として、学生の卒業時における質の確保を図るためには、まず、養成しようとす る人材像を定めるとともに、そうした人材を養成するための教育課程を体系的に編成することが求め られます。その上で、各授業科目の教育課程の中での位置づけを明確にするとともに、各授業科目で 学生が何を学び、何を身につけることが求められるのかを明示することが求められます。

そして、大学が教育課程を通じて着実に人材を養成していくための具体的な方策として、シラバス 等における成績評価基準の明示や、その基準に基づく客観的な成績評価を行うことが重要といえます。 (参照条文)

○大学設置基準(昭和 31 年文部省令第 28 号)(抜粋)

第 25 条の 2 第 2 項 大学は、学修の成果に係る評価及び卒業の認定に当たつては、客観性及び厳格 性を確保するため、学生に対してその基準をあらかじめ明示するとともに、当該基準にしたがつて適 切に行うものとする。

**〇アメリカの大学における工夫** [\(文部科学省](http://www.mext.go.jp/b_menu/shingi/chukyo/chukyo4/015/attach/1314240.htm) web サイトより)

(1) University of Washington (Seattle) (ワシントン州立大学)

<大学側が示しているシラバスの項目例>

- Course Content → 授業の内容
- Learning Objectives → 学生が修得する知識・技能 等
- Characteristics of Class Meetings → クラスの特長
- Logistics → 教員のコンタクトアワー, 質問への対応
- Schedule of Topics and Readings → 講義トピック及び読み物のスケジュール
- Assignments, Projects, and Exams → 課題,試験等
- Inclusiveness → 障がい等のある学生への対応
- Integrity → 学生の倫理
- Responsibility → 教員・学生の双方の責任
- Expectations for Success → 学生への期待

(2) Drexel University (Pennsylvania) (ドレクセル大学)

<大学側が示しているシラバスの項目例>

- Course Prefix and Number:科目識別番号
- Credit Hours:履修単位時間
- Official Course Title:科目の正式名称
- Instructor Name:教員の氏名
- Contact Information (Phone, E-mail, Website):連絡先
- Office Hours, Location, Mailbox:面会可能時間
- Primary Contact Method:主なコンタクト手段
- Other Contacts:その他の連絡先(TA等)
- Required and Recommended Texts, Readings and Resources:必読書,推薦書等
- Required and Supplemental Materials and Technologies:その他の教材
- Course Description:科目の概要
- Course Purpose within a Program of Study:カリキュラム全体からみた科目の目的
- Statement of Expected Learning:期待される学修成果(3~8 の測定可能なもの)
- Assessment: Alignment:評価(学修成果に沿ったもの)
- Assessment: Tools and Methods:評価の際の方法
- Drexel Students Learning Priorities:学生が身に付けるべき能力のうち何が身につくか
- Graded Assignments and Learning Activities:評価に係る課題や活動
- Grading Matrix:評価を行う際,どの課題や活動がどれだけ評価されるのか
- Grading Criteria:評価の観点
- Submission Information:課題提出に関する情報
- Instructor Feedback:教員からのフィードバックの時期等
- Course Calendar:科目の予定
- Course Policies:学生に対して期待する学習姿勢等
- Academic Integrity, Plagiarism and Cheating Policy:学生倫理(盗作,不正行為)
- Students with Disability Statement:障がいをもつ学生への対応
- Course Drop Policy:単位を取得できなかったときの対応